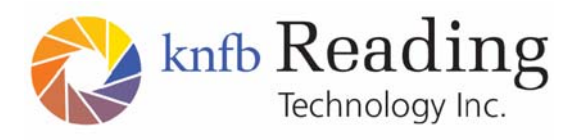

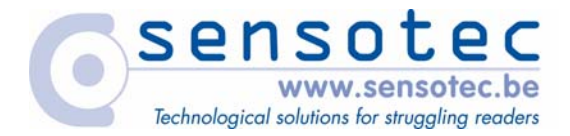

knfbReader Mobile and kReader Mobile

# Installation Instructions for Nokia 6220

Copyright © 2009 K-NFB Reading Technology, Inc. www.knfbReader.eu

All rights reserved. Other company names and products are trademarks or registered trademarks of their respective companies. RL020409/S2

# **MOBILE READER INSTALLATION INSTRUCTIONS.**

Note: if you have purchased a phone with the Mobile Reader already installed, you do not need to perform any of these steps. This document describes installing the Mobile Reader software on a phone, configuring the phone, and registering and activating the Mobile Reader software.

The latest software, instructions and information is always available from [www.knfbReader.eu](http://www.knfbreader.eu/).

## **1 OVERVIEW OF MOBILE READER INSTALLATION.**

You will need the following in order to complete your installation of the Mobile Reader:

- A working Nokia 6220 phone (or other approved model).
- A PC with Internet access for Mobile Reader product activation.
- The Nokia USB cable, provided with the phone, that connects your phone to a PC.
- The Mobile Reader product, including the box and all contents.

Installing your Mobile Reader involves the following steps:

- Configuring the camera-phone.
- Setting up Phone to PC communications, in order to install the Mobile Reader software.
- Installing the Mobile Reader software.
- Activating the Mobile Reader using a website.

# **2 CONFIGURING THE CAMERA-PHONE.**

This set-up is specific to the 6220.

Note: it is required to accurately set the time (up to the minute), time zone and date. For phones that have already been turned on and set up before, skip to section [2.2.](#page-2-0)

## **2.1 INSTRUCTIONS FOR A BRAND-NEW PHONE.**

- 1. Install the battery according to the Nokia manual.
- 2. Turn on the power.
- 3. Follow instructions on the phone to set up the Time, Date and Time Zone.

## <span id="page-2-0"></span>**2.2 ADDITIONAL CONFIGURATIONS.**

### **2.2.1 Important keys for configuration of the phone (see section 4.1. of the User Guide):**

The power button is the button in the middle of the top edge of the phone, above the screen. To turn the phone off or on, press and hold for about 2 seconds.

The "left selection key" is the key to the upper left of the 5-way scroll key, marked with a blue horizontal line, located just below the bottom left corner of the screen on the front face of the phone.

The "menu" key is the key on the narrow left extension of the 5-Way Scroll key. .

The "right selection key" is the key to the upper right of the 5-way scroll key, marked with a blue horizontal line, located just below the bottom right corner of the screen on the front face of the phone.

### **2.2.2 Important phone configuration steps:**

1. Required: Ensure that the time is set accurately.

Go to Menu > Office > Clock Press left selection key for Options. Select Settings.

- Set the Time.
- Set the Time Zone.
- Set the Date.
- 2. Recommended: Turn off the key lock.

Note: the keypad will not lock while the Mobile Reader software is running. But it is recommended to turn off the key lock because there is no audible indication that the keys are locked, unless screen reader software is installed.

To turn off the key lock, go to:

Menu > Settings > Phone sett. > General > Security > Phone and SIM card.

- Set the Keypad autolock period to none.

The keys can be manually locked by pressing left selection key and then star.

3. Recommended: Set the display to maximum time-out and turn off the automatic rotation of the screen:

Go to Menu > Settings > Phone sett. > General > Personalisation > Display.

- Set the Screen saver time-out to maximum time.
- 4. The polarizers included with your Mobile Reader are optical polarizing filters that suppress glare from shiny surfaces, including glossy paper. Glare from the

camera's flash can wash out the text and make it illegible. Polarizer installation is strongly recommended for best performance.

Locate the envelope marked "Polarizers" included with the Mobile Reader product package.

5. Follow step by step the instructions in the Polarizer envelope (or also available on the software CD) to install the polarizers.

# **3 SETTING UP PHONE TO PC COMMUNICATIONS.**

In order to install the Mobile Reader software from the CD (or downloaded online) to the phone, the PC must be able to communicate with the Nokia phone. Nokia provides free communications software with its phones. You only have to do this step once for every PC that you will use.

1. The Nokia NSeries PC Suite software comes with the phone. The English version can also be downloaded here:

<http://www.nseries.com/index.html#l=support,downloads,nseriespcsuite,download>

For the Nokia NSeries PC Suite in other languages, go to the Nokia site of your country and follow the link to Support and then to Downloads.

An accessible English version is available. Go to [www.blindsea.com](http://www.blindsea.com/) and follow these links: "Mobile Corner" > 3rd Edition 3rd-Party Software > Nokia PC Suite.

- 2. Install the Nokia NSeries PC Suite on your PC according to directions.
- 3. Connect the phone, using the USB cable, to the PC.
- 4. On the phone a number of connection options will appear. Select "PC Suite". In a few seconds, the PC will make a sound indicating a successful connection. Note: it is not necessary to "Synchronize" using PC Suite in order to install the Mobile Reader software.

## **4 INSTALLING THE MOBILE READER SOFTWARE.**

1. If you have version 5.2 or earlier of the Mobile Reader on your phone, you must remove it.

To remove the Reader, go to Menu > Applications > My Own > Reader > Options > Remove.

You will have to reactivate the software, as described below.

- 2. Insert the Mobile Reader Software CD-ROM into your PC (or download the installation files from [www.knfbReader.eu](http://www.knfbreader.eu/)).
- 3. Enter the serial number.

4. First install the "KNFB Mobile Reader Executable".

Follow the directions on your PC screen; at some point they will direct you to continue the installation on the phone screen.

Note: you may see the message "Application not compatible with phone. Continue anyway?" This message is erroneous. Select "Yes".

You will be given the option to install in phone memory or on the memory card. YOU SHOULD INSTALL THE READER AND ALL LANGUAGES ON THE MEMORY CARD.

Do not launch the Reader until you have installed at least one language pack.

- 5. Install the "Language Pack" for your User Language. The language pack you use must match the User Language of your license (which is encoded in your serial number). You must install at least one language pack.
- 6. Install any other language packs. All language packs must be installed before Reader activation. Your license may limit the number of allowed languages. You may install additional language packs after activation, which can be activated using the "Add-on package activation" described in the user guide.
- 7. The Mobile Reader can be started from the Menu. Go to Menu > Applications > My Own. Search for Reader.

# **5 ACTIVATING THE MOBILE READER.**

The first time the Mobile Reader is run, you will be asked to make some decisions and selections. You can exit the Mobile Reader at any time during this process, and later restart the Mobile Reader and resume. If you do not activate the product, the Mobile Reader continues to run but with reduced functionality.

# **5.1 BEGIN THE ACTIVATION PROCESS ON YOUR MOBILE READER.**

To activate the Mobile Reader, start with these steps on the Mobile Reader:

- 1. Start the Mobile Reader application.
- 2. Product Selection: you will hear a prompt asking you to select either the kReader (number 1) or knfbReader (number 3) product. Your product type must match the product type of your license (the product type is encoded in your serial number).
- 3. License agreement: you will hear a prompt asking you to accept or decline the license agreement. The license agreement is available in printed form, electronically on the CD-ROM, and on the Mobile Reader itself in its Documentation Explorer. You must accept the agreement, by pressing 1, to continue. To decline press 3.
- 4. Product activation: the Mobile Reader requests you to enter an activation code,

or to press down arrow for more information. Press down arrow.

5. The Mobile Reader announces that you contact your dealer with a number that it then displays and reads aloud. Leave the Mobile Reader running for the next step. The Mobile Reader also mentions that right arrow will repeat the number, which you can press as often as you need.

## **5.2 CONTINUE THE ACTIVATION PROCESS ON THE WEBSITE.**

Go to the KNFB Mobile Reader activation and registration website, available from [www.knfbReader.eu](http://www.knfbreader.eu/). Registration is free.

#### **5.2.1 Creating a new account.**

- 1. Go the website [www.knfbReader.eu](http://www.knfbreader.eu/)
- 2. Follow the link to knfbReader Mobile > Activation.
- 3. Click on "New User".
- 4. Register the user by entering your name and contact information, or if you are activating the Mobile Reader for someone else, enter their name and contact information.
- 5. Create a username and password for the user.
- 6. Press the button "Register".

### **5.2.2 Activation.**

- 1. Log on to the website [www.knfbReader.eu](http://www.knfbreader.eu/)
- 2. Follow the link to knfbReader Mobile > Activation.
- 3. Log in with your username and password, or if you are activating the Mobile Reader for someone else, enter their username and password.
- 4. To activate, you need two numbers:
	- the software code (12 digits), that was spoken aloud by the Mobile Reader just previously (see section 5.1).
	- the product serial number (at least 12 digits long, possibly with an additional 2 or more numbers or letters), which is on the outside of the product box.
- 5. Enter serial number on the website under "serial number". Press the button "Next".
- 6. Optional: Here you'll have the chance to download the most updated installation files. Press the button "Next".
- 7. Enter the software code that was spoken aloud by the Mobile Reader just previously.
- 9. Press the button "Finish" to get the activation code.
- 10. Enter the activation code on the Mobile Reader by using the keypad number keys, and then press # to accept it.

Important note: the codes provided in the activation process are valid for a limited time. The activation process (as described in this section 5.2) is meant to be done all at once.

# **6 TROUBLESHOOTING**

Congratulations! You have successfully installed and activated the Mobile Reader. It is ready to read.

# **6.1 TRAINING PAGE**

See the page on using the supplied training page to learn the best distance and placement of the Mobile Reader above a standard A4 page.

# **6.2 THE MOBILE READER SAYS "NO TEXT" OR READS POORLY.**

- Have the pink plastic protective sheets been removed from the polarizers after installation?
- Is the Mobile Reader about 30 cm from a page of text?
- Check that the polarizers are installed 90 degrees different from one another.

# **7 FURTHER INFORMATION**

Further help and information is available:

- In Documentation Explorer on the Mobile Reader itself (long-press keypad 1 for about two seconds).
- On the Audio tutorial CD.
- On the Software CD as electronic files.
- On [www.knfbReader.eu](http://www.knfbreader.eu/)
- On www.knfbReader.com